# *Практическая работа: «***Основы работы с документом Corel Draw.»**

Цель задания: формирование навыков работы с документом CorelDraw.

Задания и инструкции для выполнения:

#### **Задание 1. Создать новый документ.**

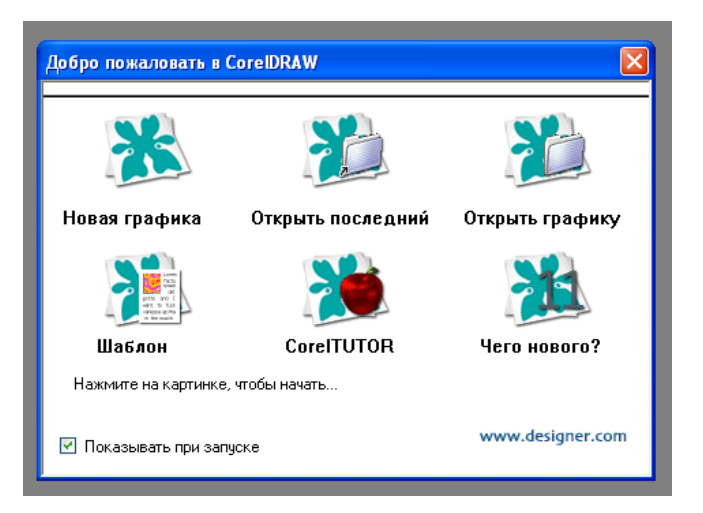

Создание нового документа при открытии программы Corel Draw выполняется с помощью окна приветствия. Необходимо выбрать режим *Новая графика.*

#### **Задание 2. Установить масштаб страницы 200%.**

#### *Способ 1*

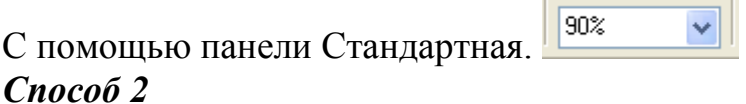

С помощью Scroll мыши. При этом значение масштаба изменяется на Панели Стандартная.

## **Задание 3. Установить альбомную ориентацию страницы.**

#### *Способ 1*

Выполнить команду Макет/Переключить ориентацию страницы. *Способ 2*

Выбрать соответствующую команду на Панели Свойств. *Способ 3*

- 1) Выполнить команду Макет/Установки страницы
- 2) Выбрать флажок с соответствующим видом ориентации.

#### *Способ 4*

- 1) Вызвать контекстное меню на ярлыке Страница1.
- 2) Выбрать команду Переключить ориентацию страницы.

## **Задание 4. Установить размер страницы А3.**

## *Способ 1*

- 1) Выполнить команду Макет/Установки страницы
- 2) В раскрывающемся списке Бумага выбрать необходимый размер страницы.

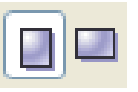

*Способ 2*

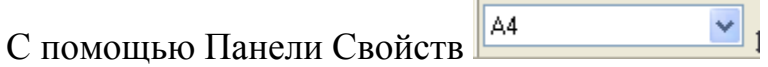

# **Задание 5. Создать новую страницу в документе.**

#### *Способ 1*

Выполнить команду Макет/Вставить страницу

## *Способ 2*

- 1) Вызвать контекстное меню на ярлыке Страница1.
- 2) Выбрать команду Вставить страницу после или Вставить страницу до.

# **Задание 6. Выполнить разметку страницы по заданному образцу.**

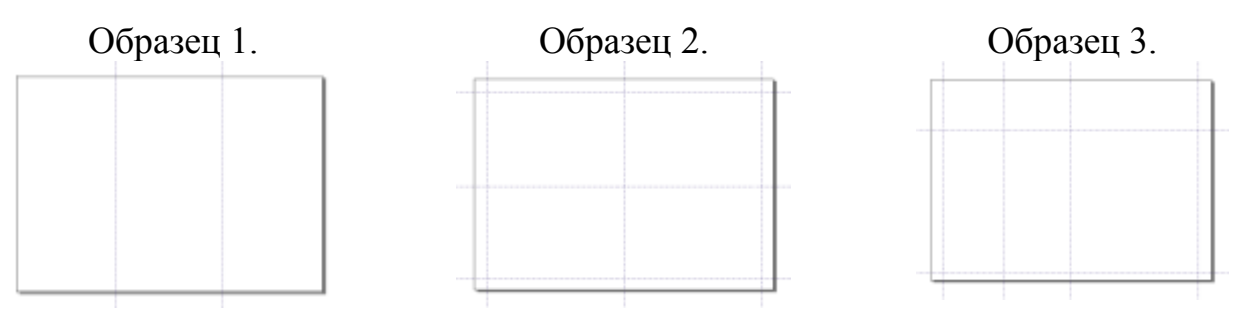

- 1) Установить курсор мыши на вертикальную линейку.
- 2) Щелкнуть левой кнопкой мыши и, удерживая ее нажатой, переместить мышь на Рабочую область.
- 3) Установить получившуюся вертикальную линию разметки в необходимое положение.
- 4) С помощью горизонтальной линейки аналогично создается горизонтальная линия разметки.
- 5) Создать необходимое количество вертикальных и горизонтальных линий разметки и разместить их на Рабочей области.

*Замечание*: ненужные линии разметки удаляются с помощью нажатия клавиши Delete; линии разметки сохраняются на всех страницах документа.

## *Задание 7. Сохранить документ.*

## *Способ 1*

- 1) Выполнить команду Файл/Сохранить или Сохранить как…
- 2) Задать имя документа.
- 3) Выбрать месторасположение сохраняемого файла.

*Замечание*: документы Corel Draw по умолчанию имеют расширение cdr.